# illumına

# Local Run Manager TruSight Oncology 500 v2.0 Analysis Module

## Workflow Guide

For Research Use Only. Not for use in diagnostic procedures.

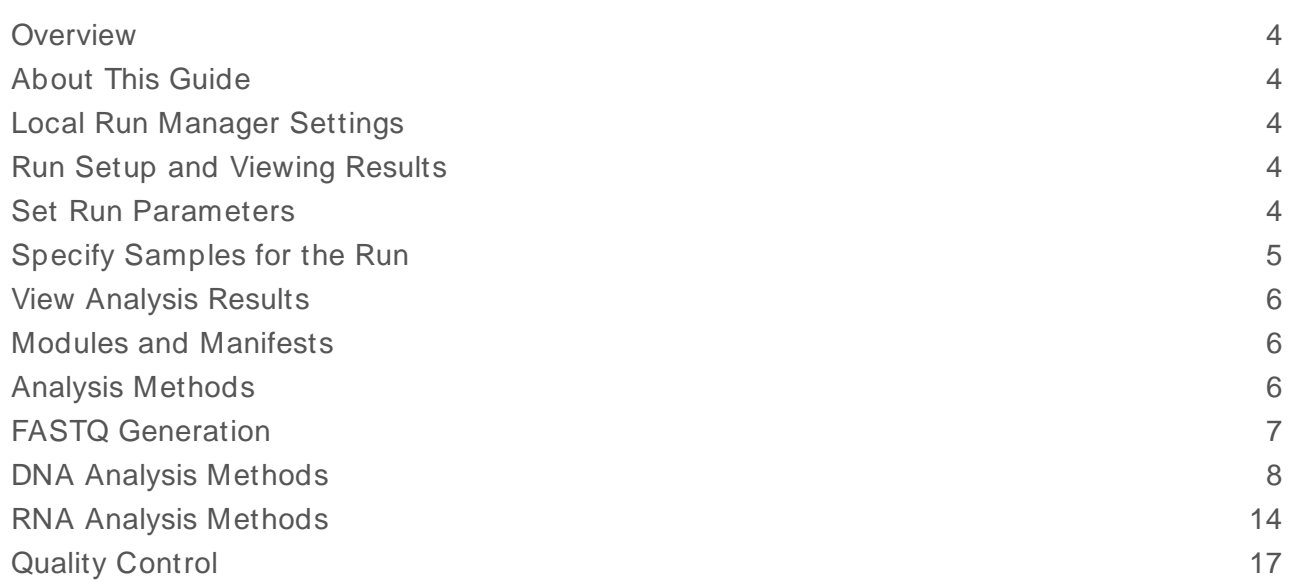

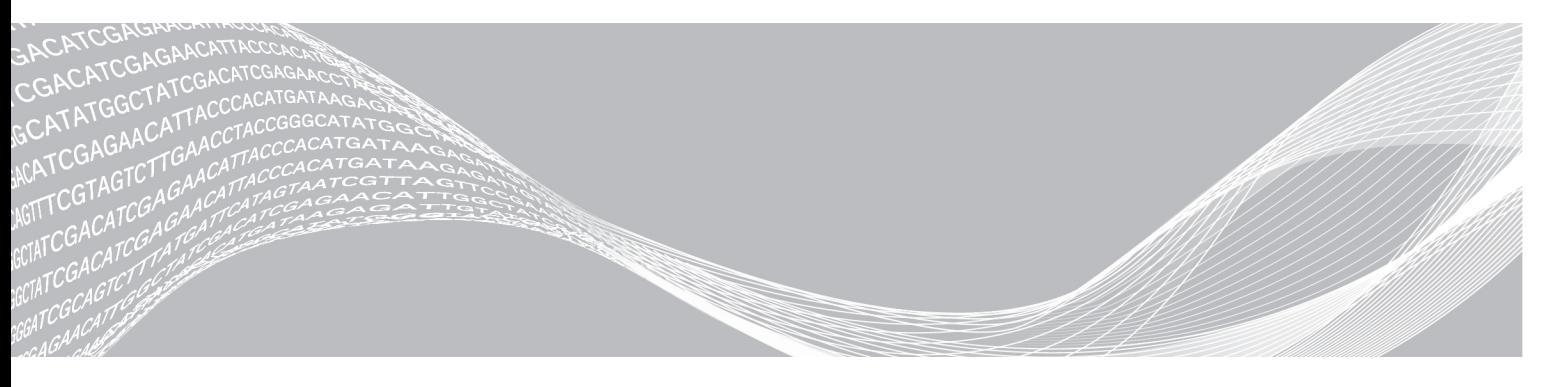

Doc um ent # 10000000099600 v01 May 2020 For Research Use Only. Not for use in diagnostic procedures. ILLUMINA PROPRIETARY

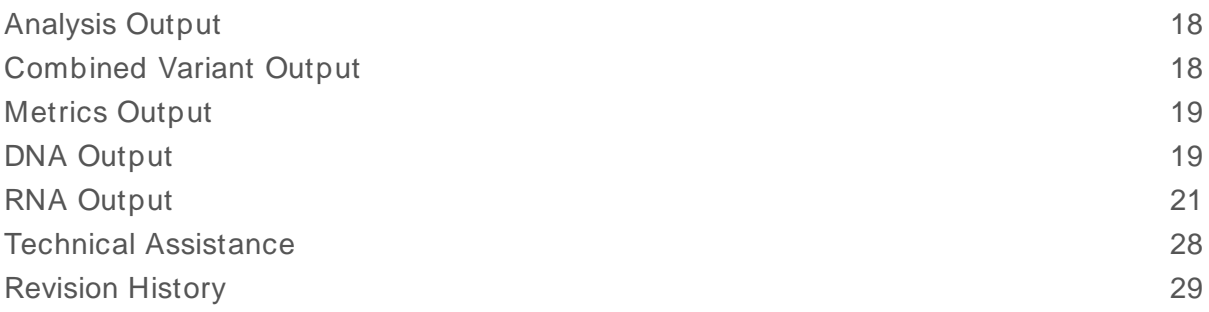

This document and its contents are proprietary to Illumina, Inc. and its affiliates ("Illumina"), and are intended solely for the contractual use of its customer in connection with the use of the product(s) described herein and for no other purpose. This document and its contents shall not be used or distributed for any other purpose and/or otherwise communicated, disclosed, or reproduced in any way whatsoever without the prior written consent of Illumina. Illumina does not convey any license under its patent, trademark, copyright, or common-law rights nor similar rights of any third parties by this document.

The instructions in this document must be strictly and explicitly followed by qualified and properly trained personnel in order to ensure the proper and safe use of the product(s) described herein. All of the contents of this document must be fully read and understood prior to using such product(s).

FAILURE TO COMPLETELY READ AND EXPLICITLY FOLLOW ALL OF THE INSTRUCTIONS CONTAINED HEREIN MAY RESULT IN DAMAGE TO THE PRODUCT(S), INJURY TO PERSONS, INCLUDING TO USERS OR OTHERS, AND DAMAGE TO OTHER PROPERTY, AND WILL VOID ANY WARRANTY APPLICABLE TO THE PRODUCT(S).

ILLUMINA DOES NOT ASSUME ANY LIABILITY ARISING OUT OF THE IMPROPER USE OF THE PRODUCT(S) DESCRIBED HEREIN (INCLUDING PARTS THEREOF OR SOFTWARE).

© 2020 Illumina, Inc. All rights reserved.

All trademarks are the property of Illumina, Inc. or their respective owners. For specific trademark information, see [www.illumina.com/company/legal.html.](http://www.illumina.com/company/legal.html)

### <span id="page-3-0"></span>**Overview**

The Illumina<sup>®</sup> TruSight<sup>™</sup> Oncology 500 analysis module generates sequencing libraries for DNA and RNA from formalin-fixed, paraffin-embedded (FFPE) tissue samples. The module supports run setup, sequencing, and analysis for the prepared DNA and RNA libraries. DNA library analysis outputs include tumor mutational burden, variant call files for small and complex variants, microsatellite instability, and gene amplifications. RNA library analysis outputs include fusions and splice variant call files. The TruSight Oncology 500 Analysis Module module supports 3–8 DNA libraries, 3–16 RNA libraries, and select combinations of DNA and RNA libraries per run.

## <span id="page-3-1"></span>About This Guide

This guide provides instructions for setting up run parameters for sequencing and analysis for the TruSight Oncology 500 Analysis Module. Use of the software requires basic knowledge of the current Windows operating system and web browser-based user interface.

For more information about Local Run Manager, see the Local Run Manager Software Guide (document # 1000000002702). This guide includes instructions on the following:

- $\blacktriangleright$  Initiating sequencing
- Requeuing an analysis
- $\blacktriangleright$  Editing a run
- <span id="page-3-2"></span>Importing a run

### Local Run Manager Settings

Before initiating a TruSight Oncology 500 Analysis Module run, ensure that the output directory path you have configured for your instrument does not exceed 40 characters. Exceeding 40 characters can cause failure during results copy-out.

<span id="page-3-3"></span>For further detail on configuring the output directory, see Local Run Manager Software Guide (document # 1000000002702).

### Run Setup and Viewing Results

Local Run Manager is the software used to set up a TruSight Oncology 500 run.

Enter run and sample setup information directly into the Local Run Manager TruSight Oncology 500 v2.0 analysis module. View analysis results and additional module information from the Local Run Manager dashboard.

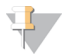

#### **NOTE**

See the TruSight Oncology 500 v2.0 [support](https://support.illumina.com/) pages for guidelines on the number of libraries and possible DNA/RNA combinations per sequencing run.

### <span id="page-3-4"></span>Set Run Parameters

- 1 Log in to Local Run Manager on the instrument or from a networked computer.
- 2 Select **Create Run**, and then select **TSO 500**.
- 3 Enter a run name that identifies the run from sequencing through analysis with the following criteria:
- $\blacktriangleright$  1–40 characters.
- $\triangleright$  Only alphanumeric characters, underscores, or dashes.
- $\blacktriangleright$  Underscores and dashes must be preceded and followed by an alphanumeric character.
- $\blacktriangleright$  Unique across all runs on the instrument.
- 4 **[Optional]** Enter a run description to help identify the run with the following criteria:
	- $\blacktriangleright$  1–150 characters.
	- $\triangleright$  Only alphanumeric characters or spaces.
	- $\triangleright$  Spaces must be preceded and followed by an alphanumeric character.

### <span id="page-4-0"></span>Specify Samples for the Run

Specify samples for the run using one of the following options:

- **Enter samples manually**—Use the blank table on the Create Run screen.
- **Import samples**—Navigate to an external file in a comma-separated values (\*.csv) format. A template is available for download on the Create Run screen.

After you populate the samples table, you can export the sample information to an external file. This file can serve as a reference when preparing libraries or importing the file for another run.

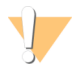

#### CAUTION

Mismatches between the samples and index primers cause incorrect result reporting due to loss of positive sample identification. Enter sample IDs and assign indexes in Local Run Manager before beginning library preparation. Record sample IDs, indexes, and plate well orientation for reference during library preparation.

### Enter Samples Manually

- 1 Enter a unique sample ID in the Sample ID field with the following criteria:
	- $\triangleright$  Only alphanumeric characters, underscores, or dashes.
	- $\blacktriangleright$  Unique within the run setup.
	- $\blacktriangleright$   $\leq$  25 characters.
- 2 **[Optional]** Enter a sample description in the Sample Description field.
	- Use alphanumeric characters, dashes, underscores, or spaces.
- 3 Select an index for the sample.

i7 and i5 fields auto-populate after selecting an Index ID.

- $\blacktriangleright$  If the sample is DNA, select a unique index ID from the DNA index ID drop-down list.
- $\blacktriangleright$  If the sample is RNA, select a unique index ID from the RNA index ID drop-down list.
- 4 **[Optional]** Select **Export to Template** to export sample information to an external file.
- 5 Review the information on the Create Run Screen. Incorrect information can impact results.
- 6 Select **Save Run**.

### Import Samples

- 1 Select **Import Template** and browse to the location of the sample information file. There are two types of files you can import.
	- **EXECTE 20 Select Download Template** on the Create Run screen to download a new template file. The template file contains the required column headings and format for import. Enter sample information in each column for the samples in the run. Delete example information in unused cells, and then save the file.
- $\triangleright$  Use a file of sample information that was exported from the TruSight Oncology 500 Analysis Module using the Export to Template feature.
- 2 On the Create Run screen, review the imported information. Incorrect information can impact results.
- 3 **[Optional]** Select **Export to Template** to export sample information to an external file.
- <span id="page-5-0"></span>4 Select **Save Run**.

### View Analysis Results

- 1 From the Local Run Manager dashboard, select the run name.
- 2 From the Run Overview tab, review the sequencing run metrics.
- 3 To change the analysis data file location for future requeues of the selected run, select **Edit**, and edit the output run folder file path. The file path leading up to the output run folder name is editable. The output run folder name cannot be changed.
- 4 **[Optional]** Select **Copy to Clipboard** for access to the output run folder.
- 5 Select the Sequencing Information tab to review run parameters and consumables information.
- 6 Select the Samples & Results tab to view the directory where Analysis output files can be located.
- <span id="page-5-1"></span>7 **[Optional]** Select **Copy to Clipboard** to copy the Analysis folder file path.

### Modules and Manifests

To view more information about the Local Run Manager Module, select **Modules and Manifests** from the Tools drop-down menu. The module settings menu is only accessible to admin users or users with admin-specified access permission.

The Module settings screen displays the following information:

- $\blacktriangleright$  Module name
- $\blacktriangleright$  Module version
- RTA version used for primary analysis
- Last date modified on
- Regulatory label
- <span id="page-5-2"></span> $\blacktriangleright$  Sequencing run settings

### Analysis Methods

The Local Analysis Software workflow performs the following analysis steps, and then writes analysis output files to the folder specified.

- **FASTO Generation**
- DNA Analysis Methods
	- **DNA Alignment and Realignment**
	- $\blacktriangleright$  Read Collapsing
	- **Indel Realignment and Read Stitching**
	- $\blacktriangleright$  Small Variant Calling
	- $\blacktriangleright$  Small Variant Filtering

Doc um ent # 10000000099600 v01 For Research Use Only. Not for use in diagnostic procedures.

- Copy Number Variant Calling
- **In Phased Variant Calling**
- $\blacktriangleright$  Variant Merging
- $\blacktriangleright$  Annotation
- **Tumor Mutational Burden**
- $\blacktriangleright$  Microsatellite Instability Status
- $\blacktriangleright$  Contamination Detection
- RNA Analysis Methods
	- $\blacktriangleright$  Downsampling
	- $\blacktriangleright$  Read Trimming
	- $\blacktriangleright$  Alignment
	- $\blacktriangleright$  Duplicate Marking
	- $\blacktriangleright$  Fusion Calling
	- RNA Fusion Filtering
	- $\blacktriangleright$  Splice Variant Calling
	- $\blacktriangleright$  Annotation
	- $\blacktriangleright$  Fusion Merging
- **Net Control** 
	- $\blacktriangleright$  Run QC
	- **DNA Sample QC**
	- RNA Sample QC

### <span id="page-6-0"></span>FASTQ Generation

BCL files are demultiplexed and the software generates intermediate analysis files in the FASTQ format. FASTQ files use a text format to represent sequences. Each file contain reads for each sample and the associated quality scores. Any controls used for the run and clusters that did not pass the filter are excluded. Each FASTQ file contains reads for only one sample, and the FASTQ file name includes the name of that sample.

TruSight Oncology 500 v2.0 uses BCL-Convert for FASTQ generation. FASTQ results from TruSight Oncology 500 v2.0 will not be viewable in Illumina Sequencing Analysis Viewer (SAV).

## <span id="page-7-0"></span>DNA Analysis Methods

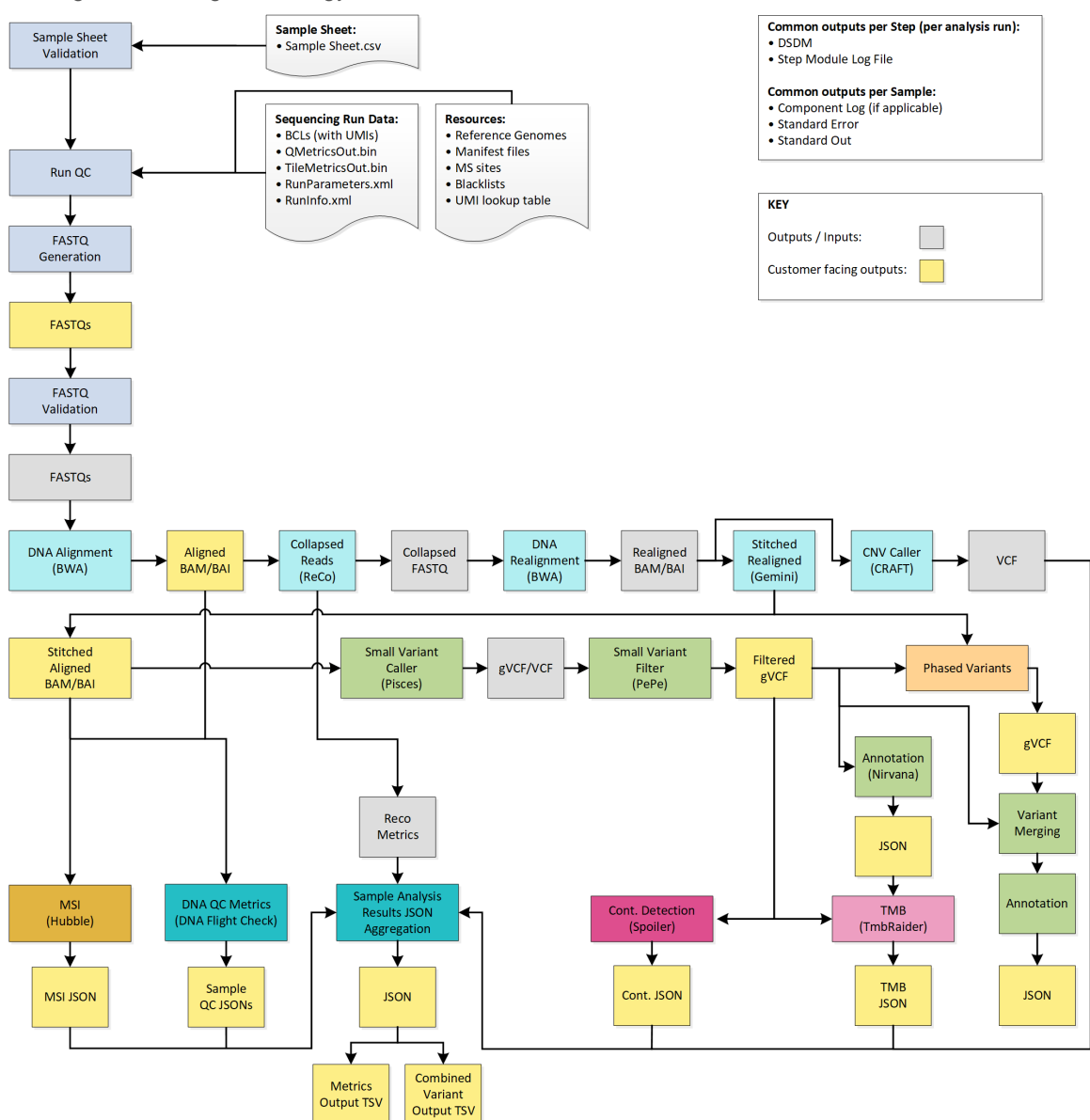

#### Figure 1 TruSight Oncology 500 v2.0 DNA Workflow

### DNA Alignment and Realignment

The alignment step uses the Burrows-Wheeler Aligner (BWA-MEM) with the SAM Tools utility to align DNA sequences in FASTQ files to the hg19 genome. This alignment step generates BAM files (\*.bam) and BAM index files (\*.bam.bai), which are saved to the DnaAlignment folder. A BAM file is the compressed binary version of a SAM file that is used to represent aligned sequences.

The software performs a second alignment on FASTQ files after the Read Collapsing step completes. The second alignment enables the realignment of sample reads using only unique molecular identifier (UMI) collapsed reads.

For more information on BWA-MEM, see the Burrows-Wheeler Aligner website. For more information on SAM and BAM files, see the Sequence Alignment/Map specification page on GitHub.

### Read Collapsing

The read collapsing analysis step executes an algorithm that collapses sets of reads (known as families) with very similar genomic locations into representative sequences using UMI tags. This process allows for the accurate removal of duplicate reads without losing the signal of very low frequency sequence variations. Additionally, UMI collapsing further reduces FFPE deamination artifacts by utilizing duplex collapsing where information from complimentary strands are combined. The read collapsing step produces FASTQ files and associated metrics files in the CollapsedReads output folder. Read collapsing adds the following BAM tags:

- **RX/XU—UMI.**
- ▶ XV—Number of reads in the family.
- **XW**—Number of reads in the duplex-family, or 0 if not a duplex family.

### Indel Realignment and Read Stitching

The Gemini software performs local indel realignment, paired-read stitching, and read filtering to improve small variant calling results. A stitched read is a single read that has been combined from a pair of reads. Reads near detected indels are realigned to remove alignment artifacts. It takes in a single BAM file and the genome FASTA used to align it and outputs a corresponding single BAM file with stitched, pair-realigned reads. Read pairs with poor map quality or supplementary and secondary alignments from the input BAM are ignored.

Gemini adds the following BAM tags:

- **XD—For successfully stitched reads only. Directional support string indicating forward, reverse, and** stitched positions.
- XR-For successfully stitched reads only. Pair orientation (FR or RF).

### Small Variant Calling

Pisces software performs somatic variant calling to identify variants at low frequency in DNA samples. Pisces calls small variants in the BAM files that are generated from the StitchedRealigned analysis step.

For each variant candidate, Pisces adds an US field under the Format column in the genome.vcf for the mutant support of the following read type counts: duplex-stitched, duplex-nonstitched, simplex-forwardstitched, simplex-forward-nonstitched, simplex-reverse-stitched, simplex-reverse-nonstitched, followed by total support of the same read type counts. The small variant calling genome.vcf at this step is only collects candidate and outputs corresponding read support information. The final variant call is determined in following post-processing step.

The software component Psara is used to trim the gVCF based on the panel manifest. Variants are included if they overlap with the manifest or are contained within an overlapping indel. Small Variant Filtering determines the final variant call.

### Small Variant Filtering

The software component, Pepe, performs post-processing on the small variant calling genome VCFs to polish backgrounds and adjust quality scores. The software filters out variants when error rates do not meet quality thresholds. This analysis step produces genome VCF files and associated error rate files. The minimum read depth for reference calls is 1000. The limit of detection for VAF is 0.5% at the minimum read depth.

Pepe computes two quality scores for each candidate that dynamically adjust for the following conditions:

- Background noise
- $\blacktriangleright$  Trinucleotide change
- Read support type

For each variant candidate, background noise at the same site is estimated from normal baseline samples of varying qualities. A p-value is calculated using the observed mutant depth, total depth, and background noise using binomial distribution. The p-value is then converted to a variant quality score (AQ). The samplespecific error rate of each trinucleotide change is estimated from different support categories in each sample by using all the positions with an allele frequency less than 1%. For each variant candidate, a likelihood ratio score (LQ) is computed by the corresponding error rate of the observed total and mutant read. A bias score (BFQ) is computed on each variant candidate to evaluate the imbalance of mutant vs total read support between different support groups.

For variants with a Catalogue of Somatic Mutations in Cancer (COSMIC) count > 50, the LQ and AQ thresholds are 20 and the remaining sites are 60. For indel, at least one stitched mutant support is required. For non-COSMIC variant, threshold for BFQ is < 20. The net effect of the read collapsing and variant filtering significantly reduces false positives. For example, false positives in a typical cell-free DNA sample were reduced to < 5 per Mb from ~1500 per Mb.

## Copy Number Variant Calling

The CRAFT copy number variant caller performs amplification, reference, and deletion calling for target CNV genes within the assay. The CRAFT software component counts coverage of each target interval on the panel, performs normalization, calculates fold change values for each gene, and determines the CNV status for each CNV target gene. During normalization steps, coverage biases are corrected using potential variables such as sequencing depth, target size, PCR duplicates, probe efficiency, GC bias, and DNA type. A collection of normal FFPE and genomic DNA samples is used to correct some of these variables. For each target CNV gene, in silico data is trained to determine a gene specific threshold for amplification and deletion. The inputs are collapsed read in BAM format and the outputs are VCF files. Amplification are annotated as DUP in the VCF file. Deletions status (DEL) are provided for information only and always be marked as LowValidation in the VCF file.

### Phased Variant Calling

Scylla rapidly detects multiple nucleotide variants (MNVs) in a given sample. The workflow uses Scylla to detect specific, clinically relevant mutations in EGFR exon 19 that would otherwise be out of scope for the variant caller. Psara filters the small variant gVCF to a small region in exon 19 of EGFR. Candidate SNPs, MNVs, and indels from this subset of the gVCF are given to Scylla along with the BAM output from Gemini. Scylla uses the original BAM to determine which of these small variants should be phased together into longer MNVs.

At a high level, Scylla identifies variants that are candidates for phasing in the input gVCF and arranges the variants into local neighborhoods. Scylla then mines the sample BAM file for any evidence that these small variants occur in the same clonal sub-populations with each other. This is done by clustering overlapping reads in the neighborhood into a minimal set of clusters, which contain the same variants.

Unlike Pisces, Scylla does not require that variants be on the same read to be phased. Once the phasing is complete, a new gVCF is generated.

## Variant Merging

The software merges the phased variants with the other small variants generated from small variant filtering step and produces a gVCF file. In this process, exact duplicates that match chromosome, position, reference allele, and alternative allele are removed. Only the following Epidermal Growth Favor Receptor (EGFR) variants are added if found from Phased Variant Calling. All other EGFR variants are filtered out in variant merging.

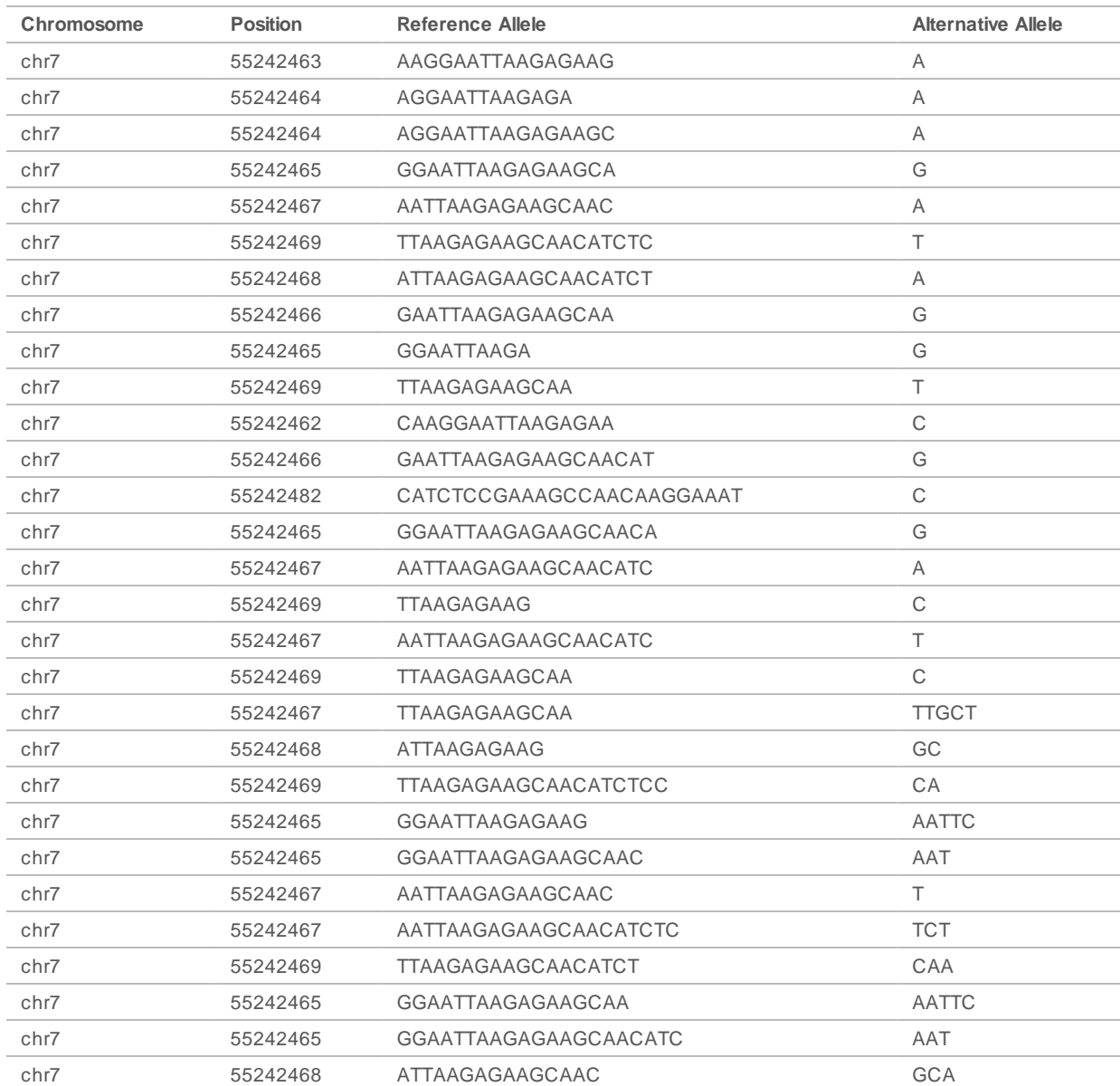

#### Table 1 EGFR Variants

### Annotation

The Illumina Annotation Engine Nirvana performs annotation of small variants. The inputs are gVCF files and the outputs are annotated JSON files.

Each variant entry that is processed by Nirvana will be annotated with available information from databases such as dbSNP, gnomAD genome and exome, 1000 genomes, ClinVar, COSMIC, RefSeq, and Ensembl. Version information and general details can be retrieved from the header, which is the first line of the JSON file. Each annotated variant is included as a nested dictionary structure in separate lines following the header. Version information for each annotation database is shown in the following table.

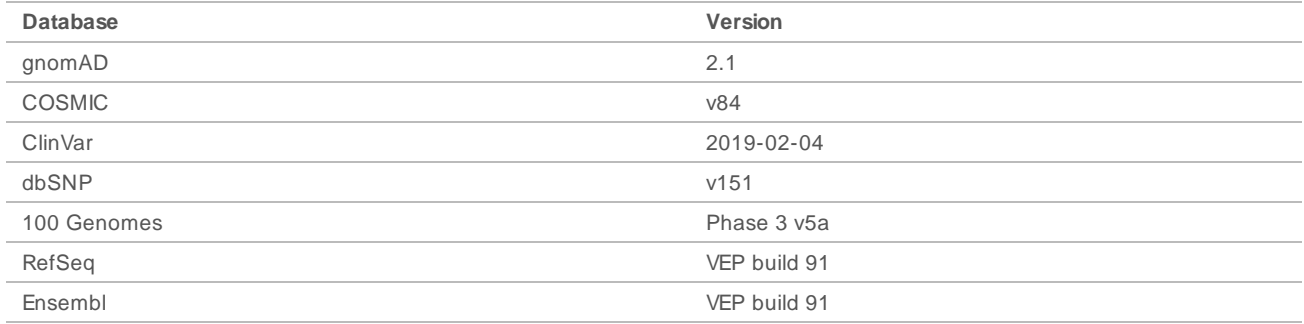

### Tumor Mutational Burden

The tumor mutational burden (TMB) analysis step generates TMB metrics from the annotated small variant JSON file and the gVCF file that is generated from the small variant filtering analysis step. The annotated JSON file is used to retrieve information regarding individual variants, such as allele counts in public databases and resulting consequences at a transcript level. The gVCF is used to evaluate the effective panel size denominator.

To remove germline variants from the TMB calculation, the software uses a combination of public database filtering and post-database filtering strategy that uses allele frequency information and variants in close proximity.

First, the component excludes any variant with an observed allele count ≥10 in any of the GnomAD exome, genome, and 1000 genomes database. To filter germline variants that are not observed in the database, the software identifies variants on the same chromosome with an allele frequency within a certain range. If a given variant is not filtered out based on occurrence in the databases, variants on the same chromosome with similar allele frequencies will be grouped, and if 5 or more similar variants are found to have been filtered, the variant of interest is removed from the TMB Calculation. Additionally, variants with an allele frequency ≥ 90% are removed from the TMB calculation as well. The TMB is calculated as follows:

TMB = Eligible Variants / Effective panel size

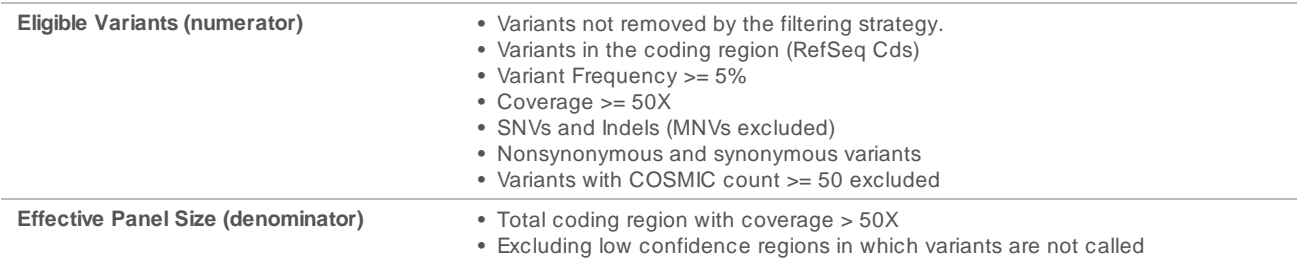

Outputs are captured in a \* TMB Trace.tsv file that contains information regarding variants used in the TMB calculation and a \*.tmb.json file that contains the TMB score calculation and configuration details.

### Microsatellite Instability Status

The microsatellite instability status step determines microsatellite instability from the BAM file createdfrom the read stitching analysis step and generates an MSI metric file. The software assesses microsatellite sites for evidence of instability, relative to a set of baseline normal samples that are based on information entropy metrics. The percentage of unstable MSI sites to total assessed MSI sites is reported as a sample-level microsatellite score.

### Contamination Detection

The contamination analysis step detects contamination by foreign DNA in the VCF files that the small variant filter step generates. The software determines whether a sample has foreign DNA from the combination of contamination p-value (p-score) and contamination scores.

The contamination score is the sum of all the log likelihood scores across all positions. The p-score represents the significance that SNPs are distributed non-uniformly across the chromosomes. This could indicate a highly-rearranged genome and cause false positives for contaminaton.

In contaminated samples, there are SNPs that have variant allele frequency shifts from 0%, 50%, or 100%. The algorithm collects all the positions that overlap with common SNPs with variant allele frequencies of < 25% or > 75%. Then, the algorithm computes the likelihood that the positions are an error or a real mutation using the following qualifications:

- $\blacktriangleright$  Estimates the error rate per sample.
- $\blacktriangleright$  Mutation support.
- Total depth of each position selected.

## <span id="page-13-0"></span>RNA Analysis Methods

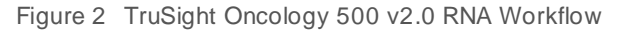

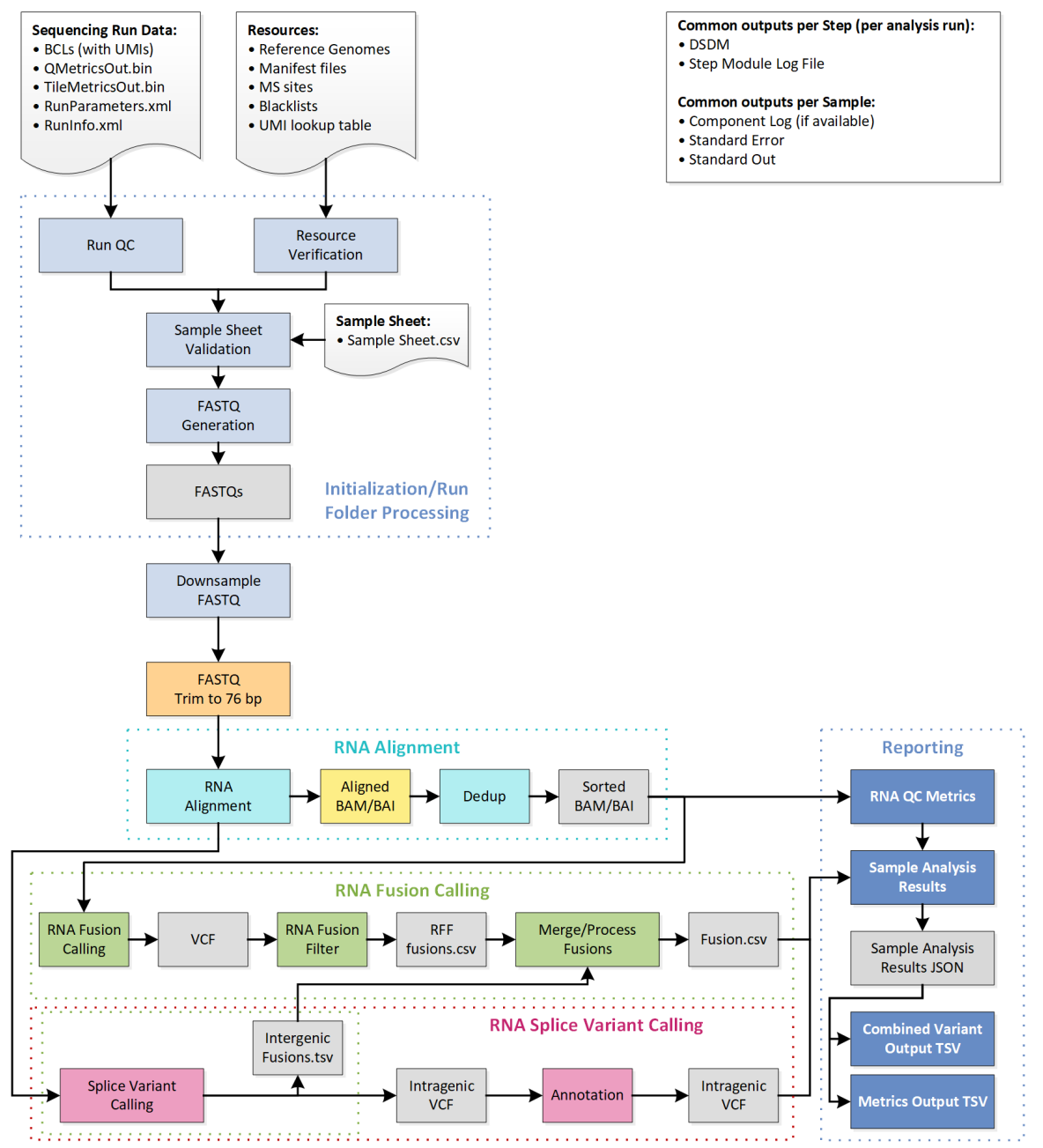

## Downsampling

Each sample is downsampled to 30 million RNA reads. This number represents the total number of single reads (ie, R1 + R2, from all lanes). When using the recommended sequencing configurations or plexing, the samples can have fewer reads than the downsampling limit. In these cases, the FASTQ files are left as-is.

## Read Trimming

Reads are trimmed to 76 base pairs for further processing. From internal testing, fragment sizes in RNA FFPE samples hover around 100 bp, so the majority of reads at 76 bp are overlapping (see). While STAR alignment does perform stitching to handle overlapping reads, internal testing using simulated data indicates that performance is improved with fewer overlapping reads.

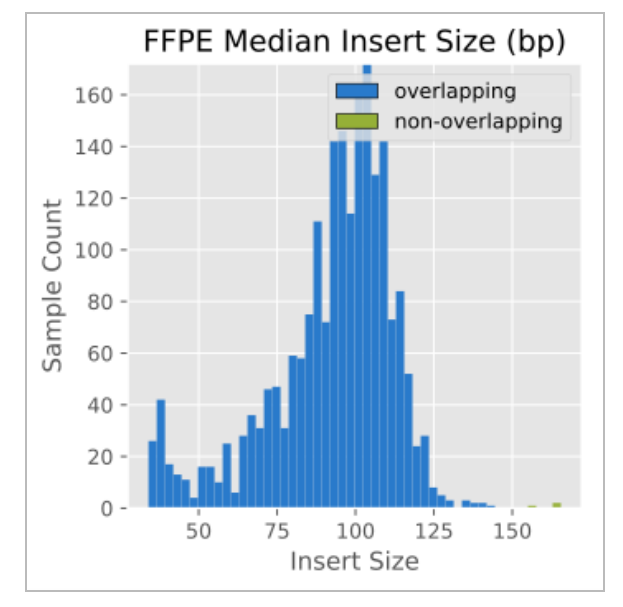

### Alignment

The STAR Aligner aligns RNA reads to the human hg19 genome containing unplaced contigs (i.e., chrUn\_gl regions) and uses GENCODEv19 to identify splice sites. STAR also includes stitching logic to handle overlapping reads.

## Duplicate Marking

RNA does not contain UMIs, so duplicate marking is performed using an internally developed tool based on the Picard duplicate marking algorithm. The start and end coordinates of alignments (adjusted for soft clipping) are used to determine whether fragments are overlapping or not. Fusion and splice variant calling only use deduped fragments to score variants. Only primary alignments are considered, supplementary and secondary alignments are not. The alignment with the highest read score is chosen as the unique fragment.

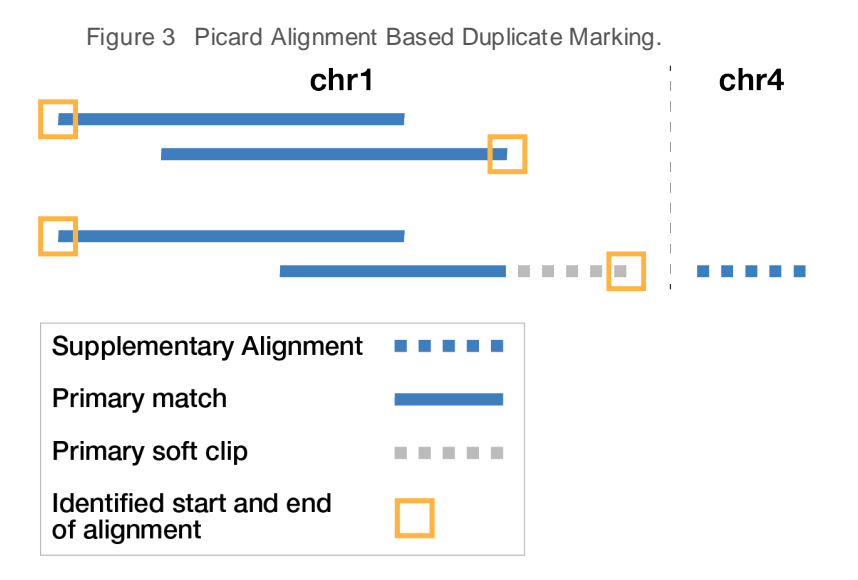

## Fusion Calling

The fusion calling step uses the Manta fusion caller. Manta discovers, assembles, and scores large-scale SVs. Manta only considers candidate fusions with at least 3 unique supporting reads, one of which must be a split read (a single read crossing the fusion breakpoint). The inputs are BAM files and the outputs are VCF files.

## RNA Fusion Filtering

The RNAFusionFilter scores fusions and applies filters based on contig alignment to the genome and other features. It also determines which gene is on the 3' end and which gene is on the 5' end based on gene annotations and aligning the contig to the genome. The inputs are BAM files and VCF files and the outputs are .csv format.

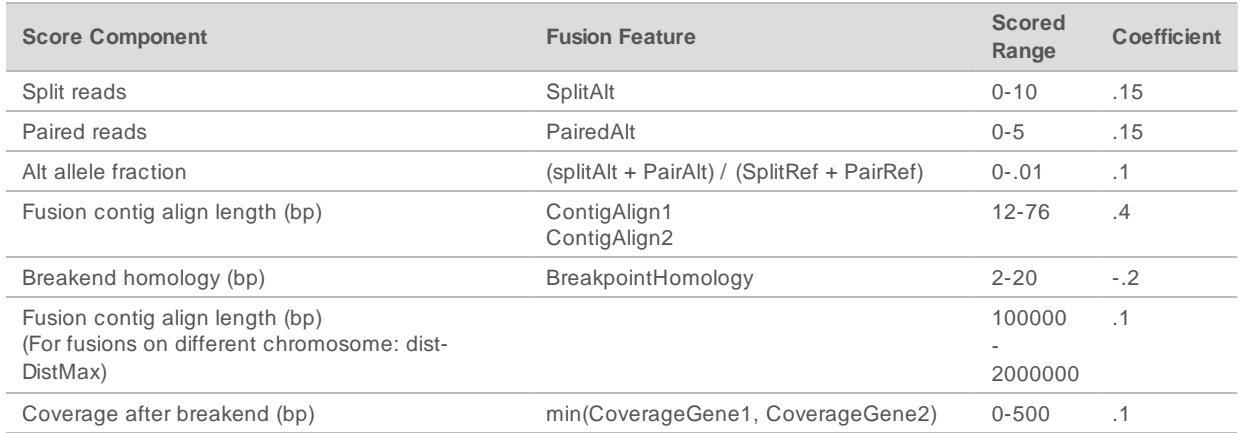

Table 2 Scored Features

## Splice Variant Calling

Splice variant calling is performed using internally developed software. The inputs are BAM files and SJ.out.tab files from STAR. Junctions from SJ.out.tab are filtered first using splice annotations from GENCODEv19, and then further filtered using a baseline from a cohort of non-tumor FFPE samples of varying tissue types. Splice junctions appearing on a whitelist are not filtered. The whitelist contains ARv7, MET exon 14 skipping, and EGFRvIII. The outputs are VCF files, which are the final output, and TSV file containing intergenic variants, which are used in fusion merging. Splice variants are scored from 0–10 as shown in the table below.

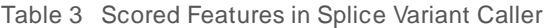

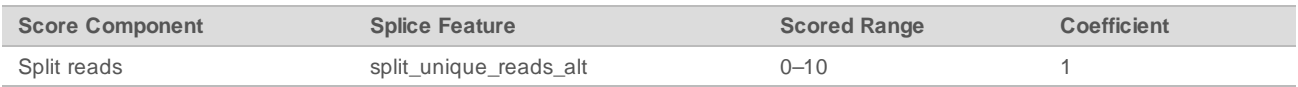

### Annotation

The Illumina Annotation Engine performs annotation of splice variants. The inputs and outputs are VCF files.

### Fusion Merging

Fusions identified through the fusion calling and RNA fusion filtering are combined with the intergenic calls made during splice variant calling. Additionally, each precise fusion event from the RNA fusion filter is recalculated for read count support. The inputs are intergenic splice variant TSV files, fusion filter CSV files, and BAM files. The outputs are CSV files.

### <span id="page-16-0"></span>Quality Control

The TruSight Oncology 500 Analysis Module includes several quality control analyses.

### Run QC

The Run Metrics report provides suggested values to determine if run quality results are within an acceptable range using InterOp files from the sequencing run folder. For Read 1 and Read 2, the report provides the average percentage of bases  $\geq$  Q30, which is a quality score (Q-score) measurement. A Q-score is a prediction of the probability of an incorrect base call.

## DNA Sample QC

The inputs for DNA Sample QC are DNA alignment, read collapsed BAM, indel realignment, read stitching BAM, and CRAFT normalized BinCount.tsv files. The metrics and guideline thresholds can be found in the MetricsOutput.tsv file.

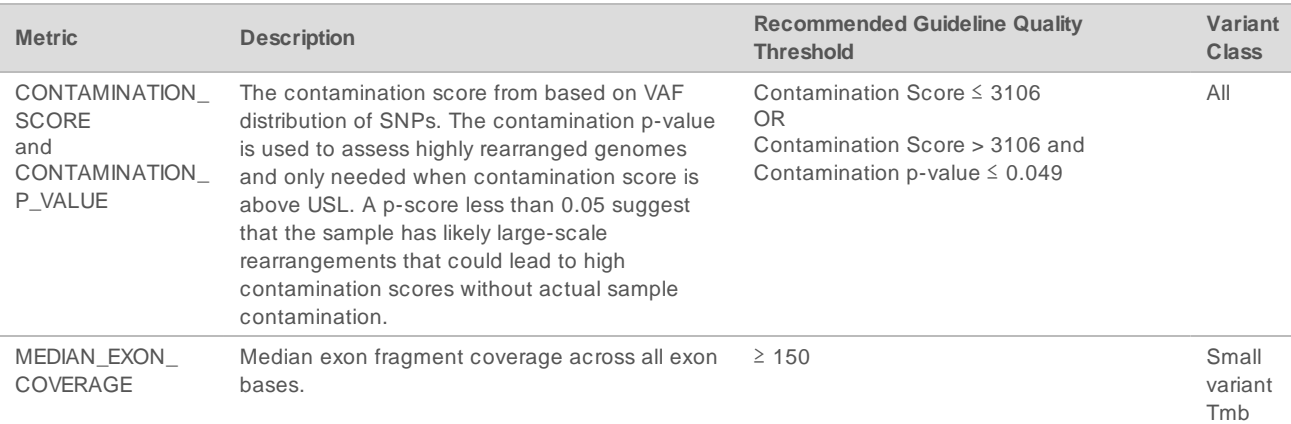

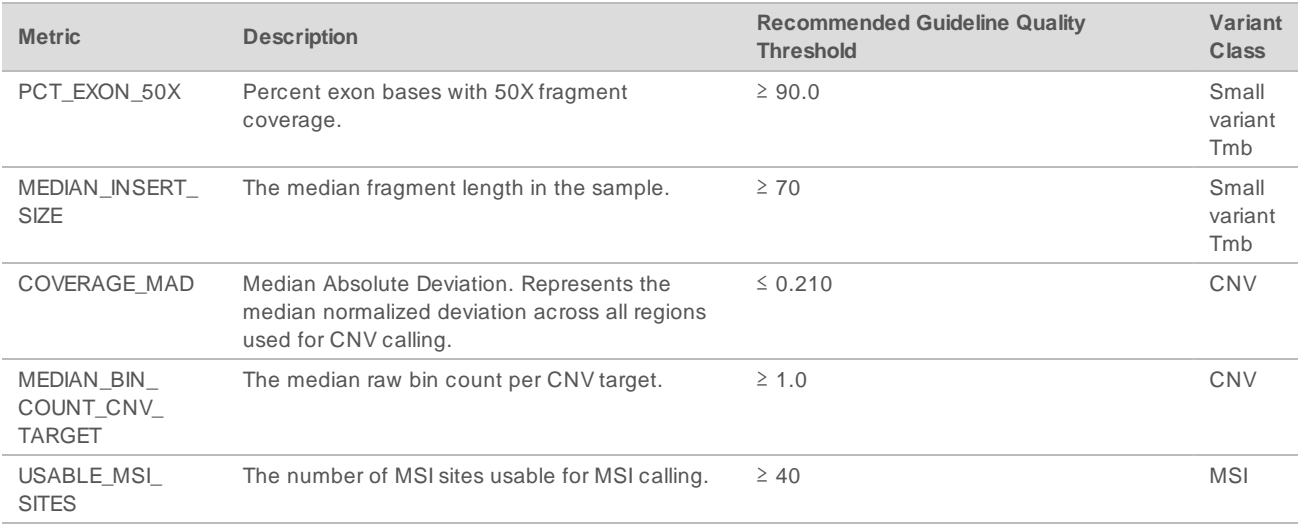

## RNA Sample QC

The inputs for RNA Sample QC are RNA alignment. Metrics and guideline thresholds can be found in the MetricsOutput.tsv file.

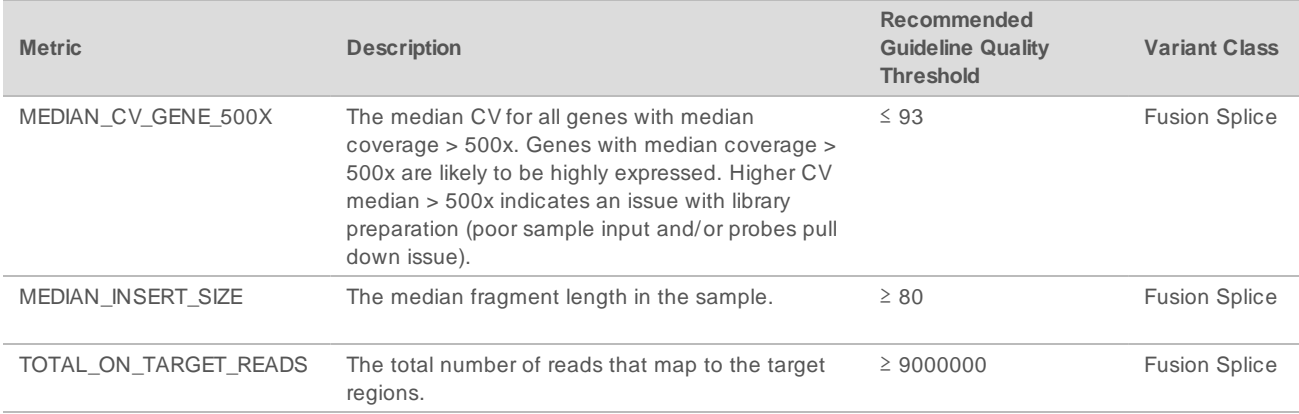

### <span id="page-17-0"></span>Analysis Output

When the analysis run completes, the Local Analysis Software generates an analysis output folder in a userspecified location.

<span id="page-17-1"></span>To view analysis output, navigate to the analysis output folder and select the files that you want to view.

### Combined Variant Output

File name: {SampleID}\_CombinedVariantOutput.tsv

The combined variant output file contains the variants and biomarkers in a single file that is based on a Paired Sample (if using PairID). The following variant types and biomarkers are present in the output:

- $\blacktriangleright$  Small Variants (including EGFR complex variants)
- $\blacktriangleright$  Gene Amplifications
- $\blacktriangleright$  TMB

Doc um ent # 10000000099600 v01 For Research Use Only. Not for use in diagnostic procedures.

- **MSI**
- **Fusions**
- Splice Variants

The combined variant output file also contains Analysis Details and Sequencing Run Details sections. The content of each is listed in the following table.

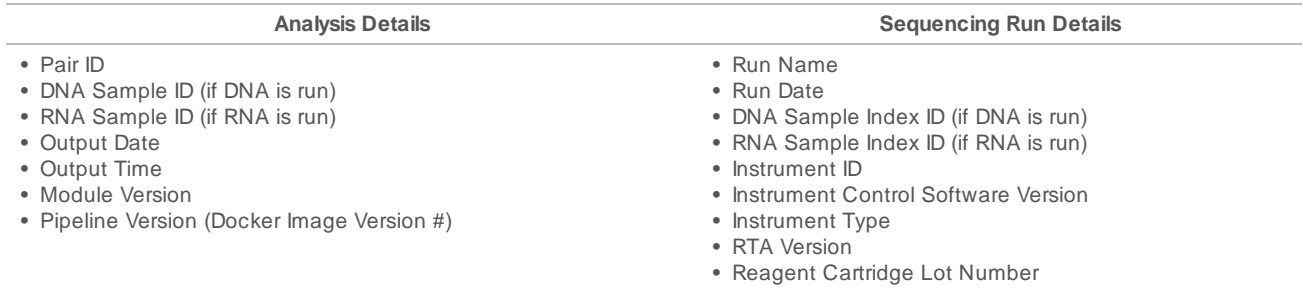

### Variant Filtering Rules

- **Small Variants**—All variants with the FILTER field marked as PASS in the merged genome VCF and which have a canonical RefSeq transcript (recorded in the Merged SmallVariantsAnnotated.json) are present in the combined variant output.
	- $\blacktriangleright$  Gene information is only present for variants belonging to canonical transcripts that are within the Gene Whitelist–Small Variants.
	- $\blacktriangleright$  Transcript information is only present for variants belonging to canonical transcripts that are within the Gene Whitelist–Small Variants.
- **Copy Number Variants—Copy number variants must meet the following conditions:** 
	- $\blacktriangleright$  FILTER field marked as PASS.
	- $\blacktriangleright$  ALT field is  $\lt$ DUP $\gt$ .
- **Fusion Variants**—Fusion variants must meet the following conditions:
	- $\triangleright$  Passing Variant Call (Keep Fusion field is true).
	- Contains at least one gene on the fusion whitelist.
- Biomarkers **TMB/MSI**—Always present when DNA sample is processed.
- <span id="page-18-0"></span>**Splice Variants**—Passing splice variants that are contained on genes EGFR, MET, and AR.

### Metrics Output

The MetricsOutput.tsv file contains the following quality control metrics for all of the samples: QC metrics for small variant calling, TMB, MSI, CNV, and Fusion, along with RunQc analysis status and contamination. This TSV file also includes expanded DNA library QC metrics per sample, based on total reads, collapsed reads, chimeric reads, and on-target reads. Analyses using RNA samples will also produce RNA library QC metrics and expanded RNA library QC metrics per sample based on total reads and coverage.

### <span id="page-18-1"></span>DNA Output

### Merged Small Variant gVCF

File name: {SAMPLE\_ID}\_MergedSmallVariants.genome.vcf

The merged variant genome variant call file combines the small variant genome VCF (output of variant filtering) and clinically relevant variants in EGFR exon 19 from Phased Variant calling. This contains information on all candidate small variants evaluated. The variant status is determined by the FILTER column in the genome VCF as follows.

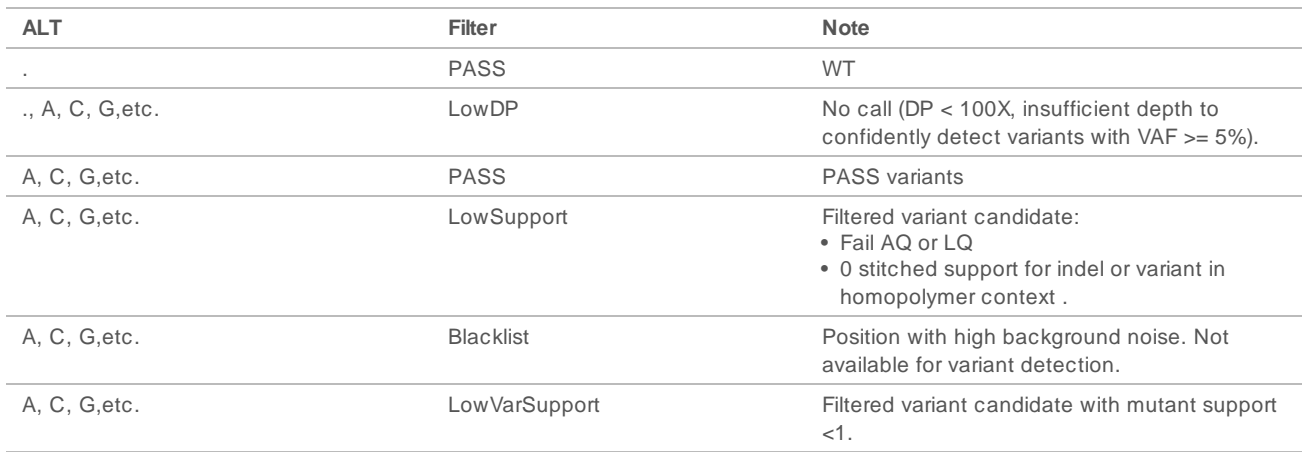

### Merged Small Variant Annotated JSON

#### File name:{SAMPLE\_ID}\_MergedSmallVariantsAnnotated.json.gz

The merged small variants annotated file provides variant annotation information for all non-reference positions from the merged genome VCF including Pass and non-Pass variants.

### TMB Trace

#### File name: {Sample\_ID}\_TMB\_Trace.tsv

The TMB trace file provides comprehensive information on how the TMB value is calculated for a given sample. All passing small variants from the small variant filtering step are included in this file. To calculate the numerator of the TmbPerMb value in the TMB JSON, set the TSV file filter to use the IncludedInTMBNumerator with a value of True.

The TMB trace file is not intended to be used for variant inspections. The filtering statuses are exclusively set for TMB calculation purposes, and setting a filter does not translate into the classification of a variant as somatic or germline.

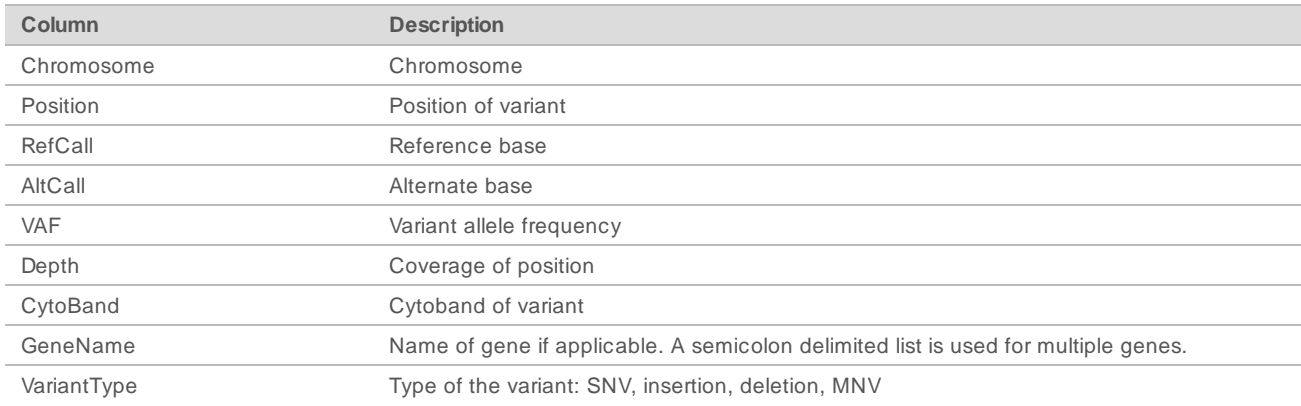

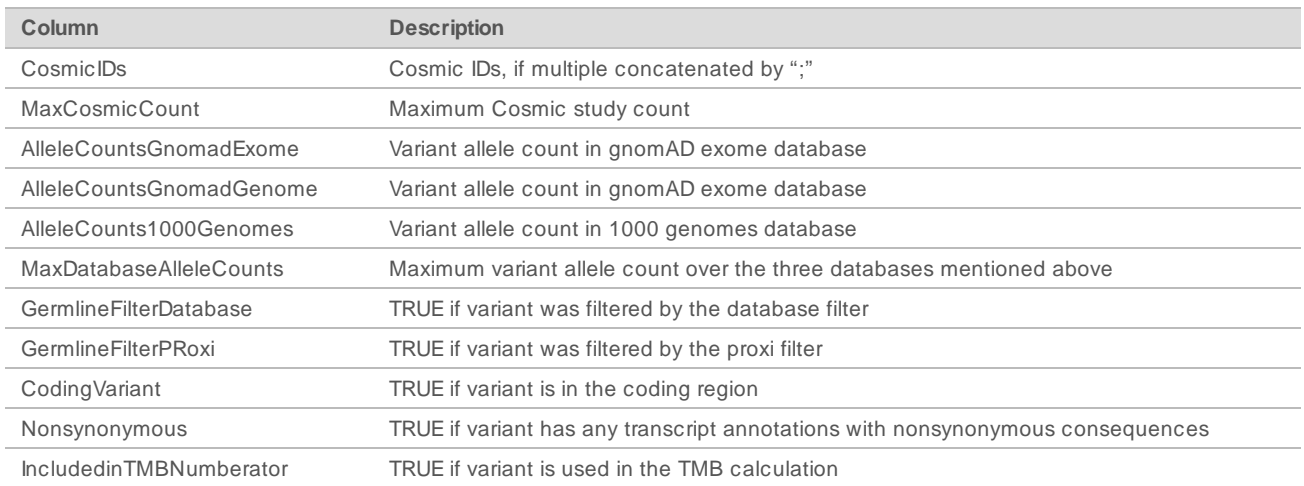

## Copy Number VCF

#### File name: {Sample\_ID}\_CopyNumberVariants.vcf

The copy number VCF file contains CNV calls for DNA libraries of the amplification genes targeted by TruSight Oncology 500 Analysis Module. The CNV call indicates fold change results for each gene classified as reference, deletion, or amplification.

The value in the QUAL column of the VCF is a Phred transformation of the  $p$ -value where  $Q=10xlog10(p-p)$ value). The p-value is derived from the t-test between the fold change of the gene against rest of the genome. Higher Q-scores indicate higher confidence in the CNV call.

In the VCF notation, <DUP> indicates the detected fold change (FC) is greater than a predefined amplification cutoff. <DEL> indicates the detected fold change (FC) is less than a predefined deletion cutoff for that gene. This cutoff can vary from gene to gene.

<DEL> calls have only been validated with in silico data sets. As a result, all <DEL> calls have LowValidation filter in the VCF.

Each copy number variant is reported in the form of fold change on normalized read depth in a testing sample relative to the normalized read depth in diploid genomes. Given tumor purity, you can infer the ploidy of a gene in the sample from the reported fold change.

Given tumor purity X%, for a reported fold change Y, the copy number n can be calculated by: n=[(200 \*Y)-2\*(100-X)]/X

For example,a tumor purity at 30% and a MET with fold change of 2.2x indicates that 10 copies of MET DNA are observed.

### <span id="page-20-0"></span>RNA Output

### Splice Variant VCF

### File name: {Sample\_ID}\_SpliceVariants.vcf

The splice variant VCF contains all candidate splice variants targeted by the Analysis panel identified by the RNA analysis pipeline. The following filters can be applied for each variant call:

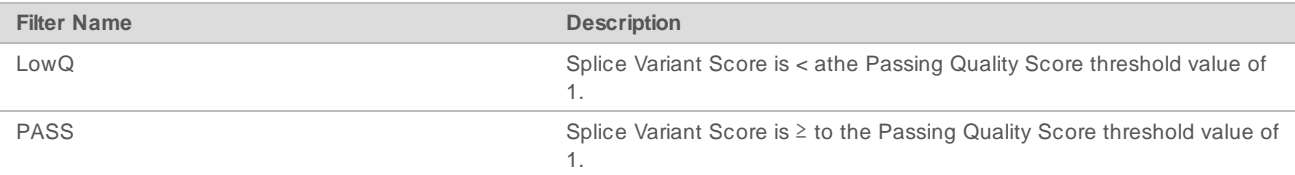

See the headers in the output for more information about each column.

### Splice Variant Annotated JSON

#### File name: {Sample\_ID}-RNA\_Annotated.json.gz

Each splice variant is annotated using the Illumina Annotation Engine and the following information is captured in the JSON if available:

- **EXAMPLE HGNC Gene**
- $\blacktriangleright$  Transcript
- $\blacktriangleright$  Exons
- **Introns**
- $\blacktriangleright$  Canonical
- $\blacktriangleright$  Consequence

### All Fusions CSV

#### File name: {Sample\_ID}\_AllFusions.csv

The all fusions CSV file contains all candidate fusions identified by the RNA analysis pipeline. Candidate fusions from the splice variant caller are listed in this output with relevant supporting information but are not considered high confidence. Two key output columns in the file describe the candidate fusions: Filter and KeepFusion.

The following table describes the output found in the Filter columns. The output is either a confidence filter or information only as indicated. If none of these filters are triggered, the Filter column displays PASS.

#### Table 4 Filter Column Output

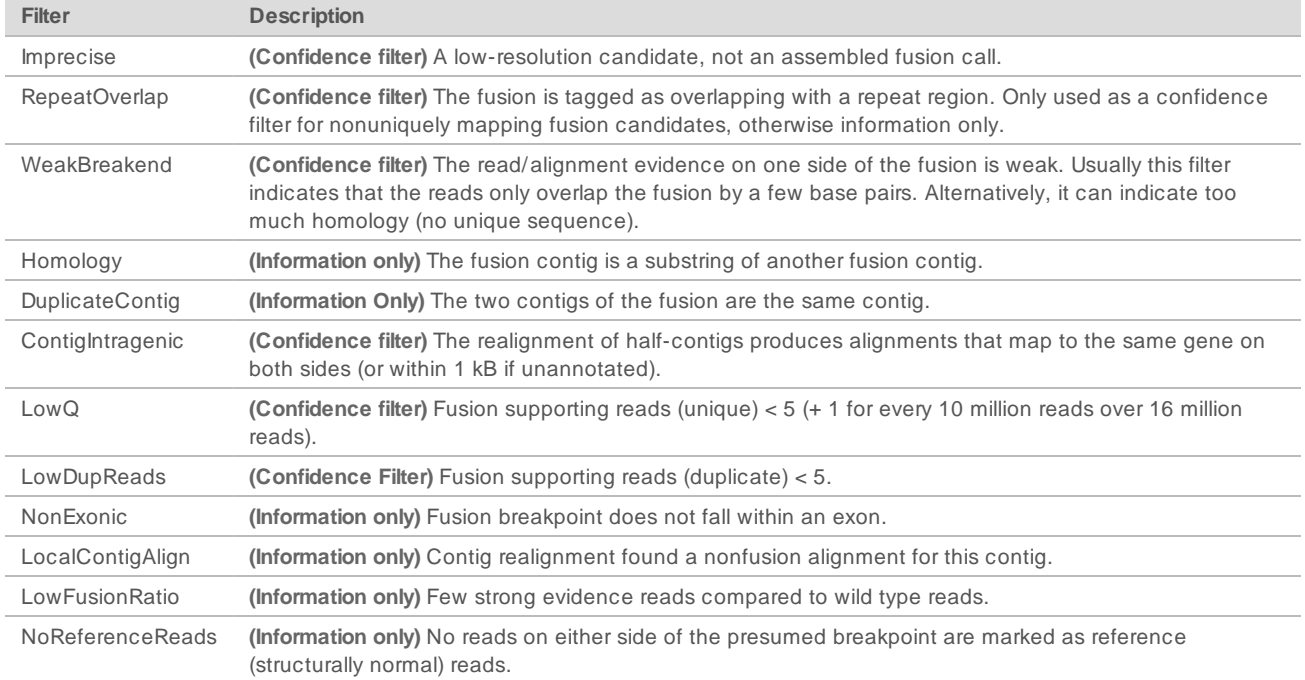

The Keep Fusion column of the output has a value of True when the RNAFusion Filter score is  $\geq 0.45$ , none of the confidence filters are triggered, and fusions called by the splice variant caller have a score of 1. See the headers in the output for more information about each column.

#### Table 5 Fusion Columns

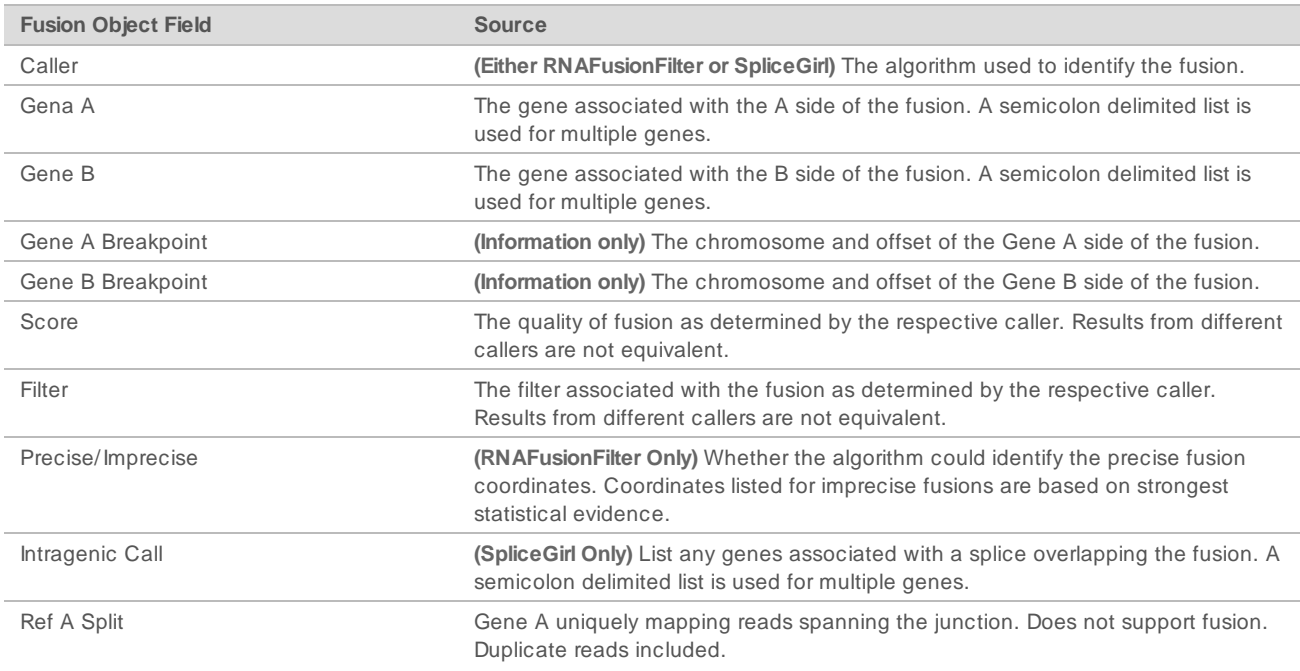

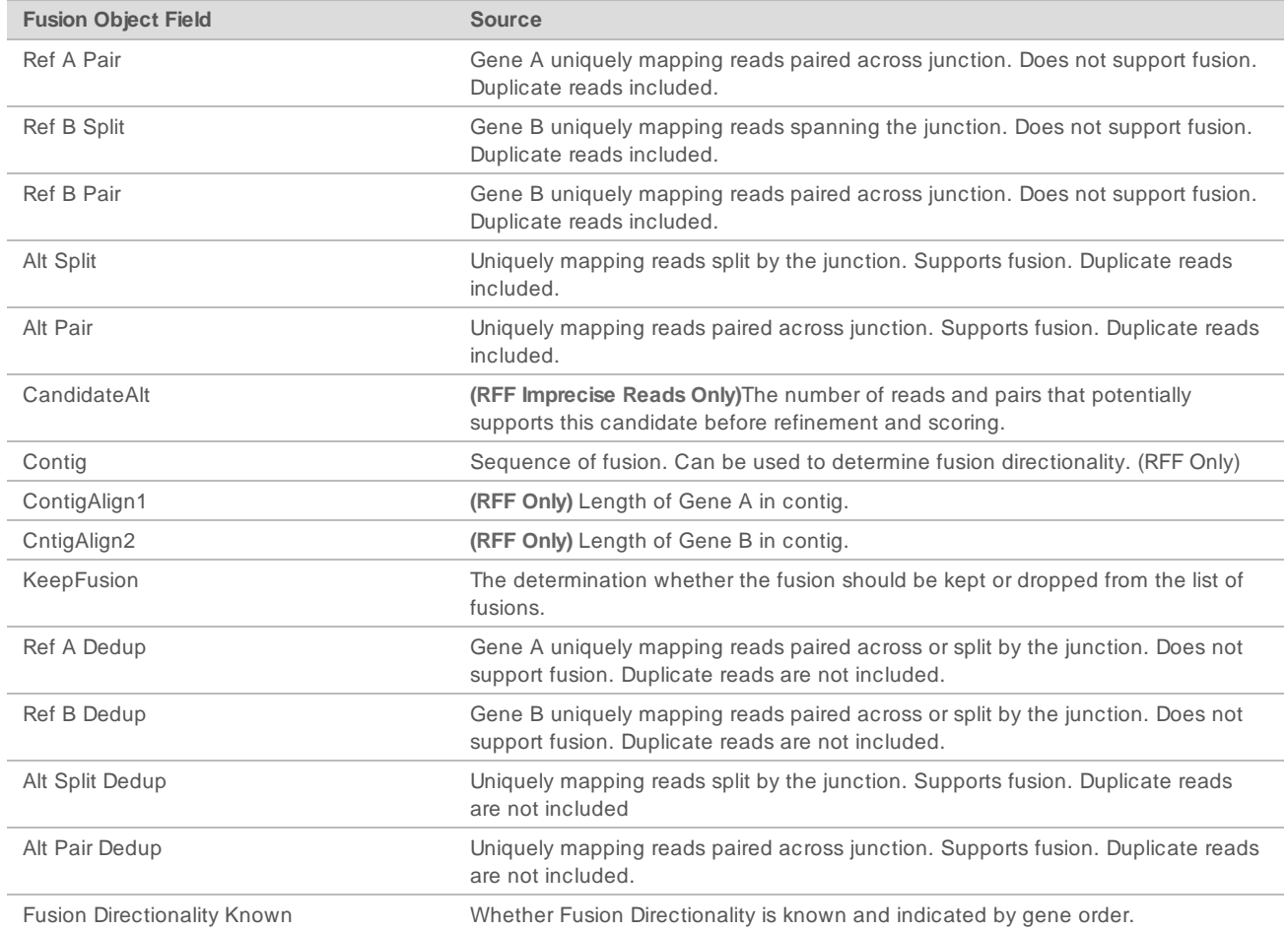

When using Microsoft Excel to view this report, genes that are convertible to dates (such as MARCH1) automatically convert to dd-mm format (1-Mar) by Excel. The following are fusion whitelist genes:

- $\blacktriangleright$  ABL1
- $\blacktriangleright$  AKT3
- $\blacktriangleright$  ALK
- $\blacktriangleright$  AR
- $\blacktriangleright$  AXL
- $\blacktriangleright$  BCL2
- $\blacktriangleright$  BRAF
- $\blacktriangleright$  BRCA1
- $\blacktriangleright$  BRCA2
- $\blacktriangleright$  CDK4
- $\blacktriangleright$  CSF1R
- $\blacktriangleright$  EGFR
- $\blacktriangleright$  EML4
- $\blacktriangleright$  ERBB2
- $\blacktriangleright$  ERG
- $\blacktriangleright$  ESR1
- $\blacktriangleright$  ETS1
- $\blacktriangleright$  ETV1
- $\blacktriangleright$  ETV4
- $\blacktriangleright$  ETV5
- $\blacktriangleright$  EWSR1
- $\blacktriangleright$  FGFR1
- $\blacktriangleright$  FGFR2
- $\blacktriangleright$  FGFR3
- $\blacktriangleright$  FGFR4
- $\blacktriangleright$  FLI1
- $\blacktriangleright$  FLT1
- $\blacktriangleright$  FLT3
- $\blacktriangleright$  JAK2
- $\blacktriangleright$  KDR
- $\triangleright$  KIF5B
- $\blacktriangleright$  KIT
- $\blacktriangleright$  KMT2A
- $\blacktriangleright$  MET
- $\blacktriangleright$  MLLT3
- $\blacktriangleright$  MSH2
- $\blacktriangleright$  MYC
- $\blacktriangleright$  NOTCH1
- $\blacktriangleright$  NOTCH2
- $\blacktriangleright$  NOTCH3
- $\blacktriangleright$  NRG1
- $\blacktriangleright$  NTRK1
- $\blacktriangleright$  NTRK2
- $\blacktriangleright$  NTRK3
- $\blacktriangleright$  PAX3
- $\blacktriangleright$  PAX7
- u PDGFRA
- u PDGFRB
- $\blacktriangleright$  PIK3CA
- **PPARG**
- $\blacktriangleright$  RAF1
- $\blacktriangleright$  RET

Loc al Run Manager TruSight Onc ology 500 v2.0 Analysis Module Workflow Guide

- $\blacktriangleright$  ROS1
- RPS6KB1
- **F** TMPRSS2

Loc al Run Manager TruSight Onc ology 500 v2.0 Analysis Module Workflow Guide

# <span id="page-27-0"></span>Technical Assistance

For technical assistance, contact Illumina Technical Support.

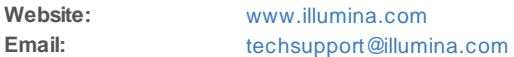

### Illumina Customer Support Telephone Numbers

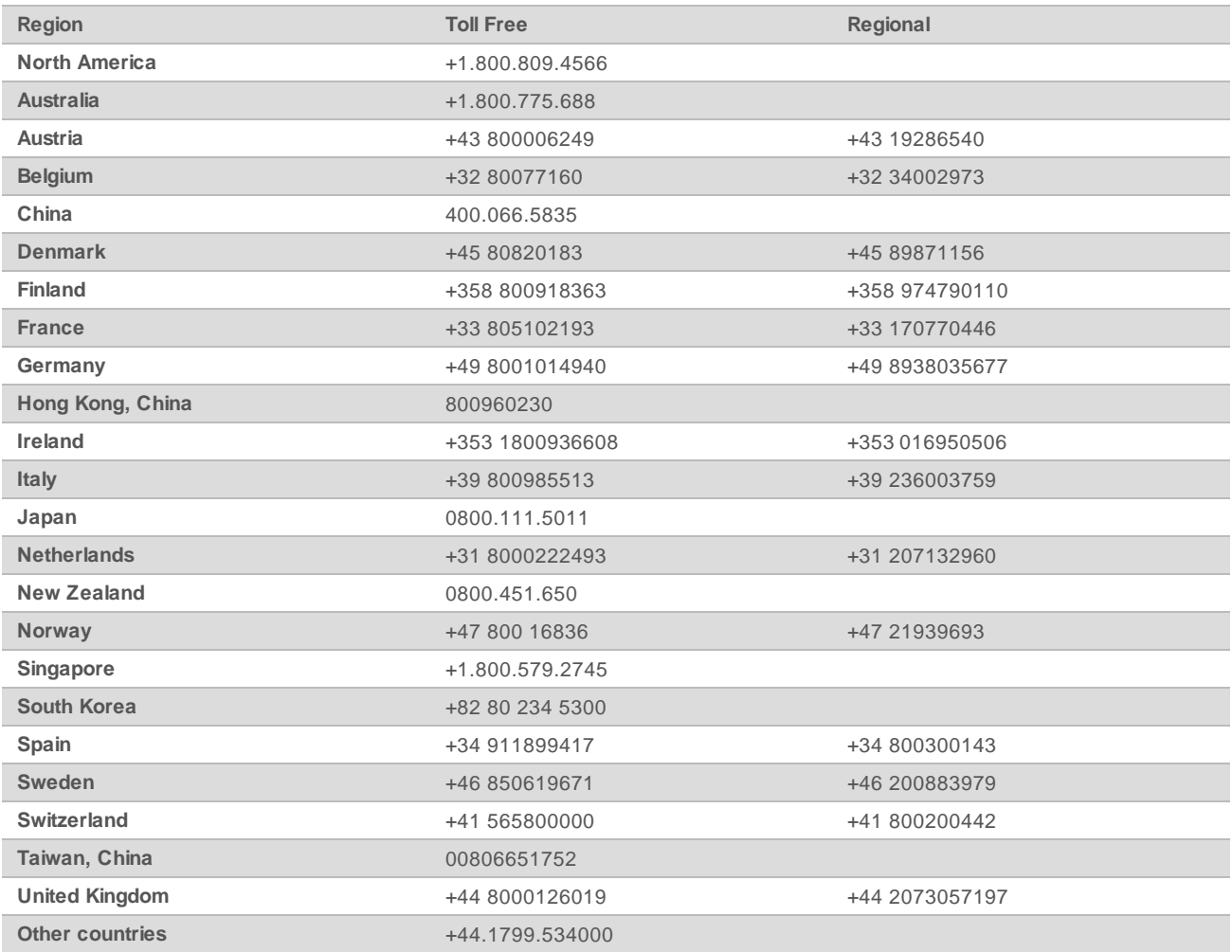

**Safety data sheets (SDSs)**—Available on the Illumina website at [support.illumina.com/sds.html](http://support.illumina.com/sds.html). **Product documentation**—Available for download from [support.illumina.com](http://support.illumina.com/).

## <span id="page-28-0"></span>Revision History

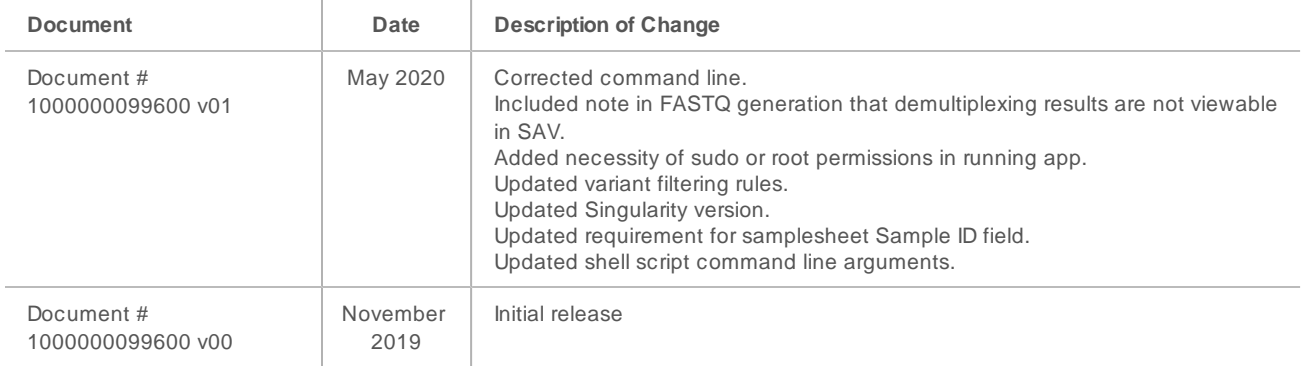

## **AAA**

Illumina 5200 Illumina Way San Diego, California 92122 U.S.A. +1.800.809.ILMN (4566) +1.858.202.4566 (outside North America) techsupport@illumina.com www.illumina.com

For Research Use Only. Not for use in diagnostic procedures. © 2020 Illum ina, Inc . All rights reserved.

# illumına